**Finanzas**

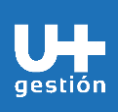

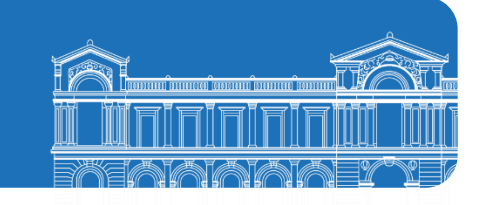

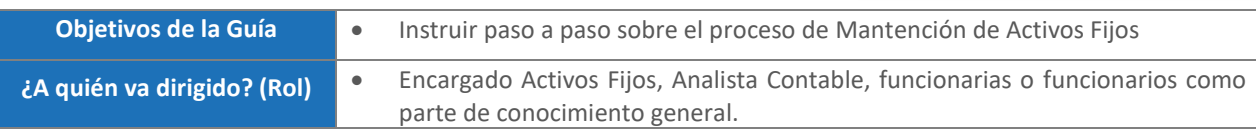

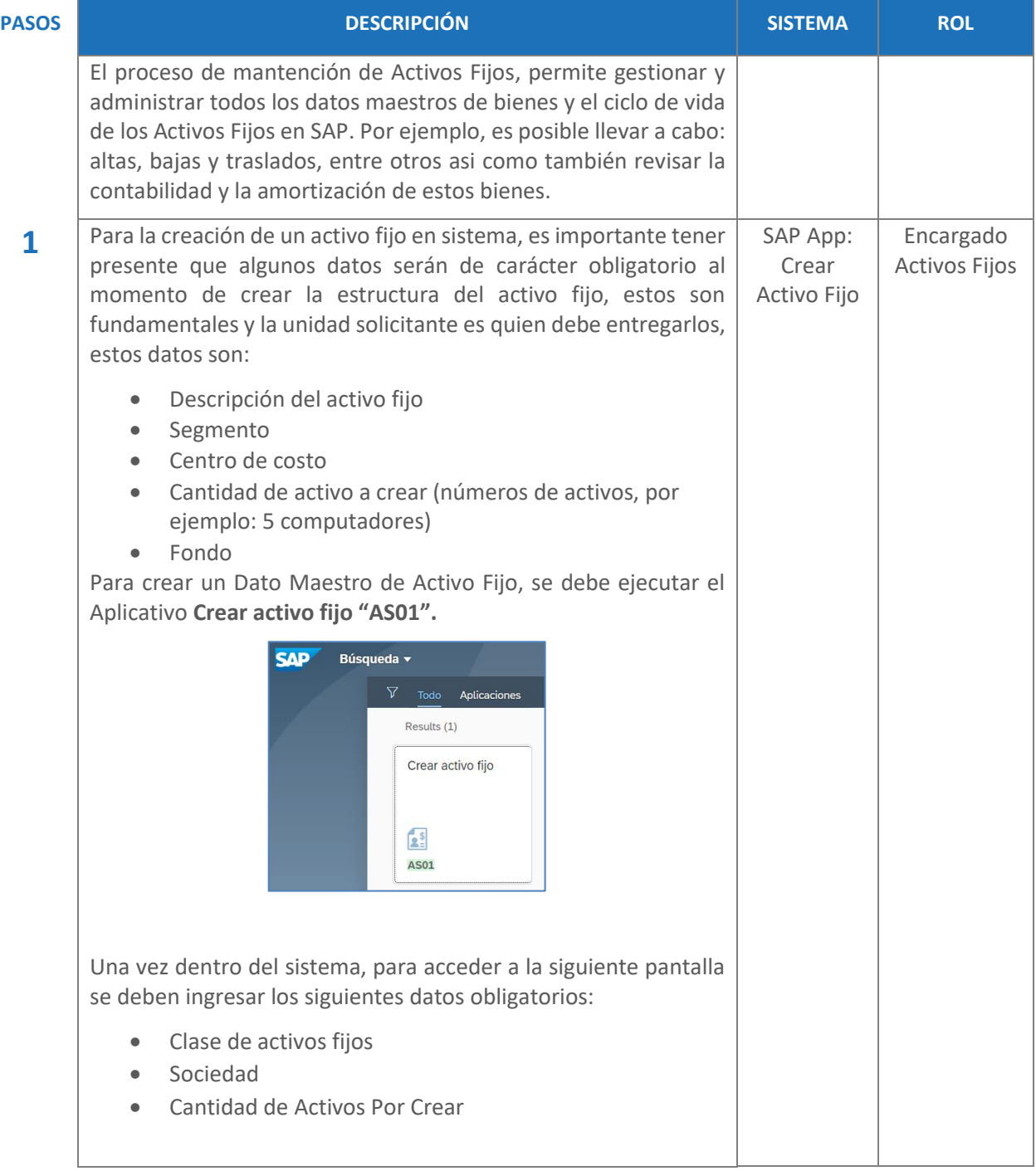

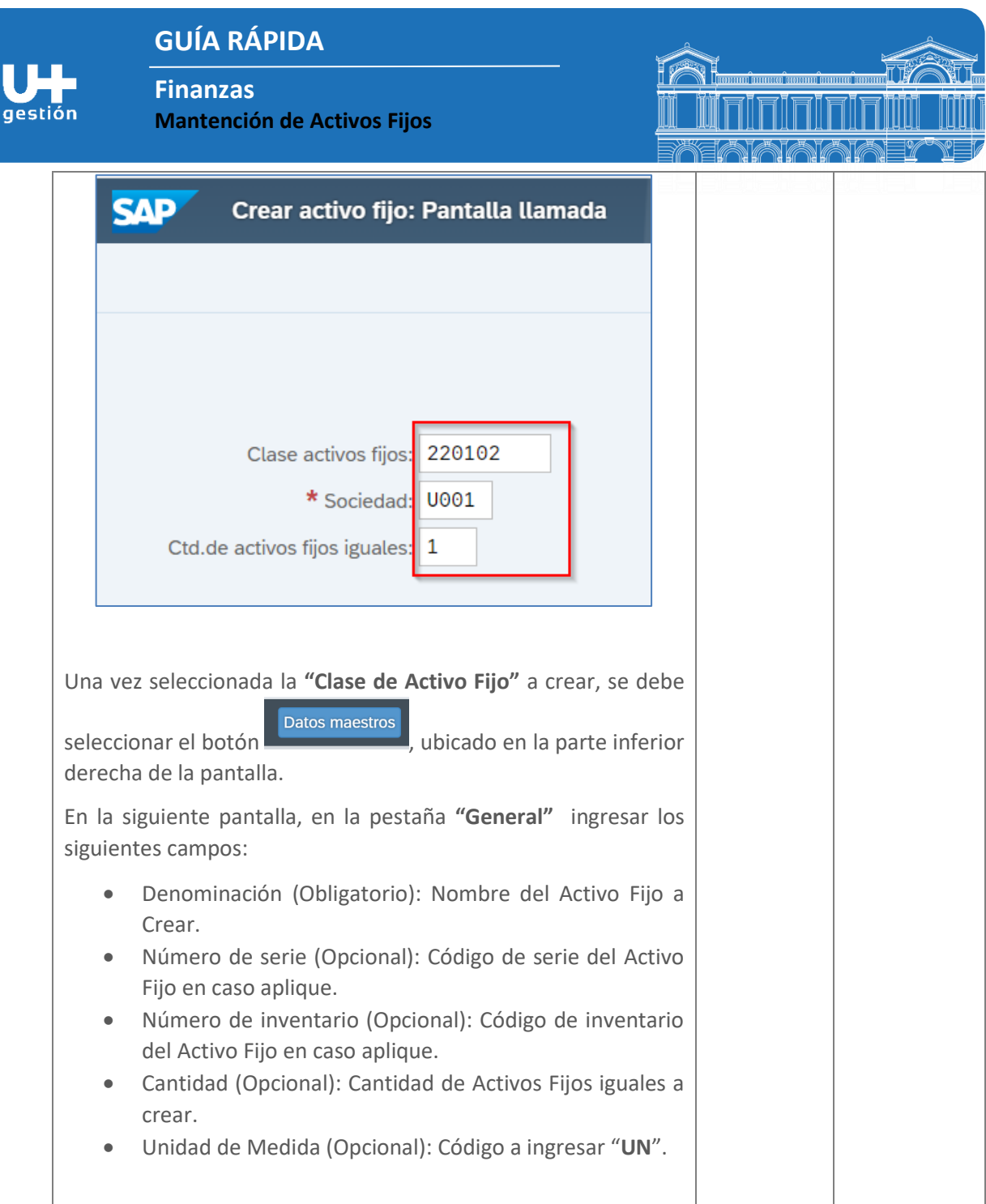

**Finanzas**

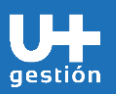

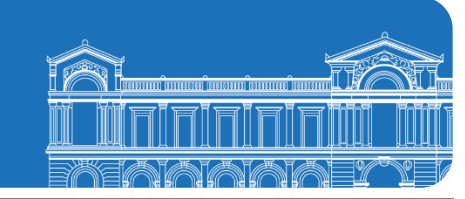

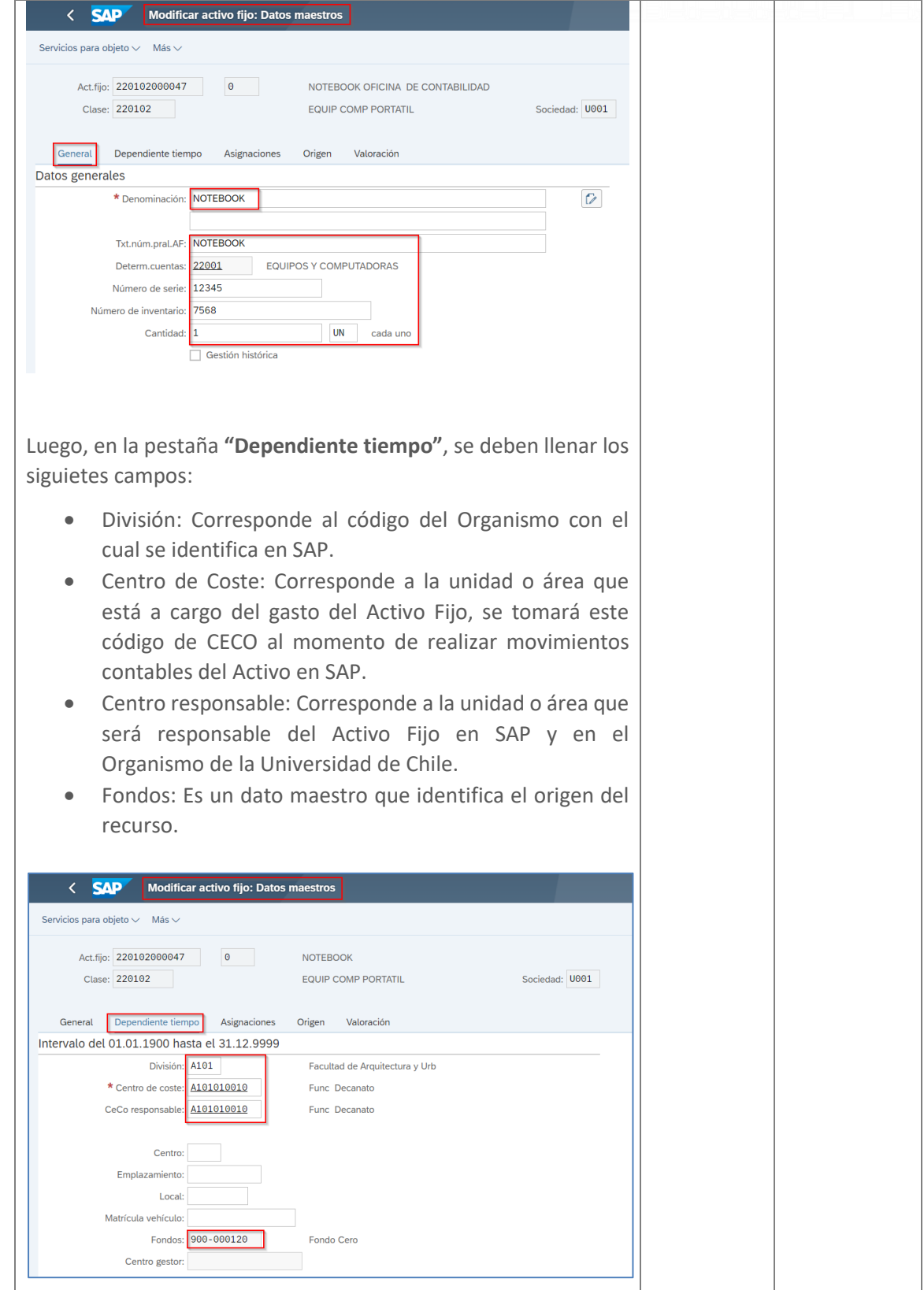

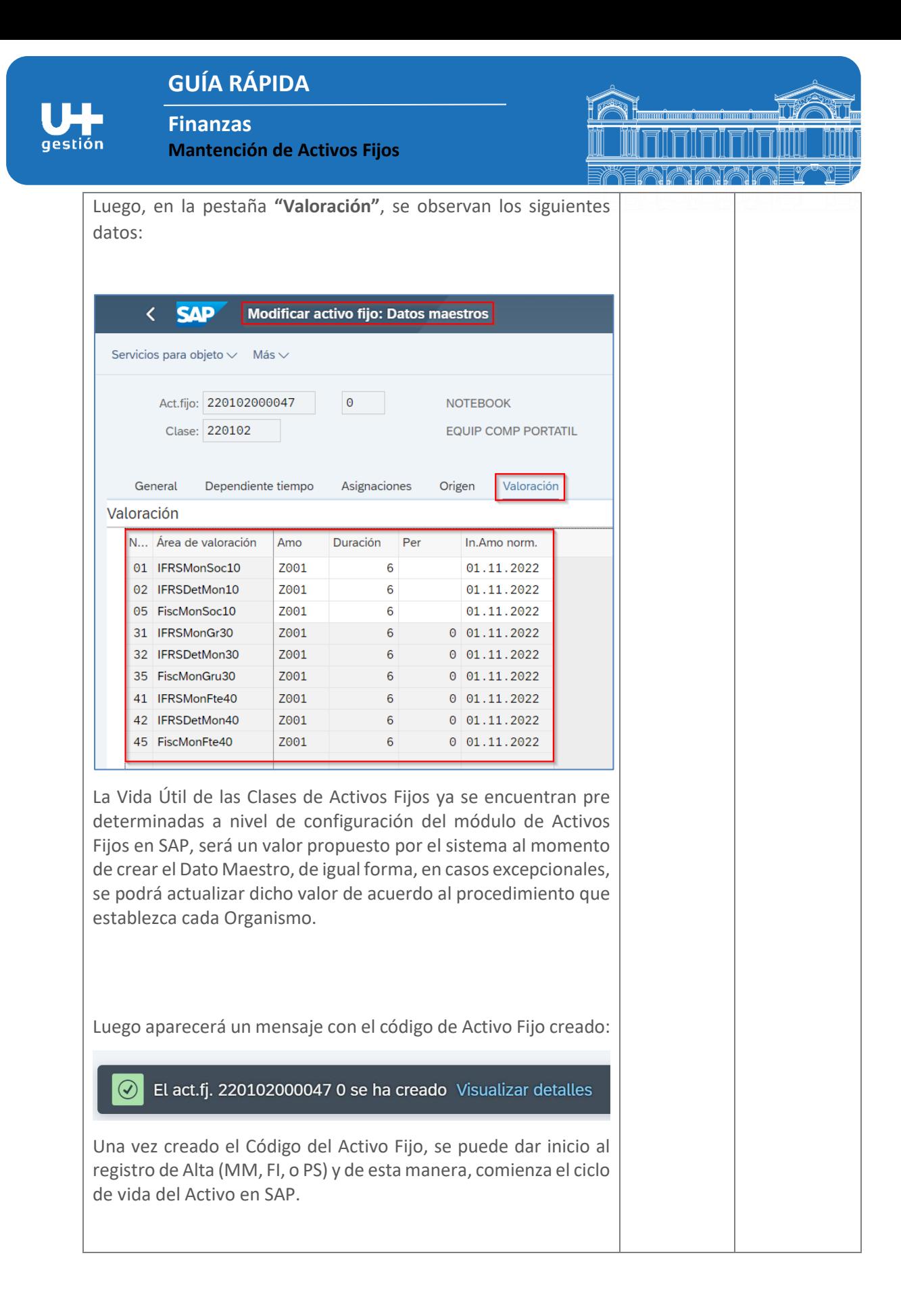

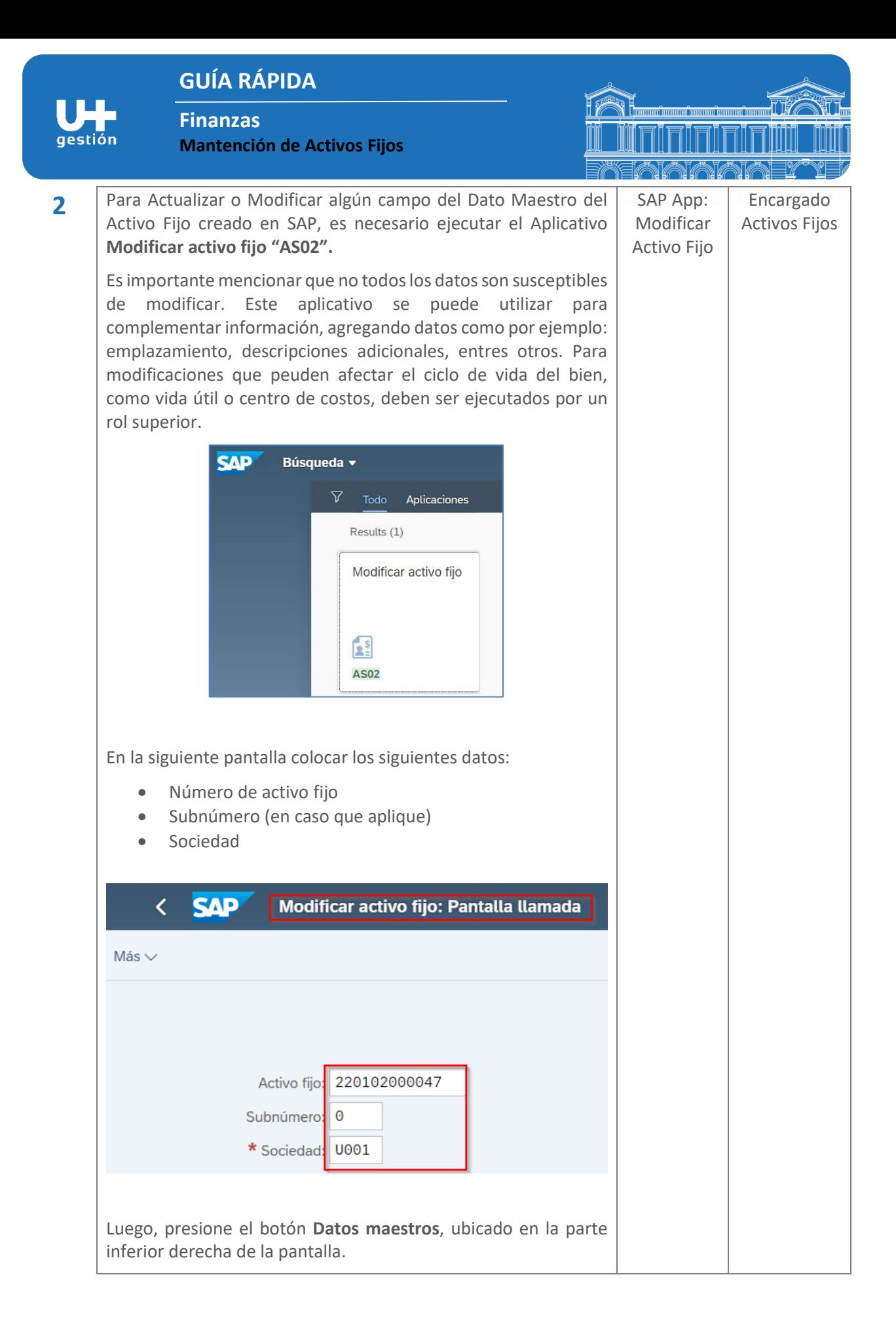

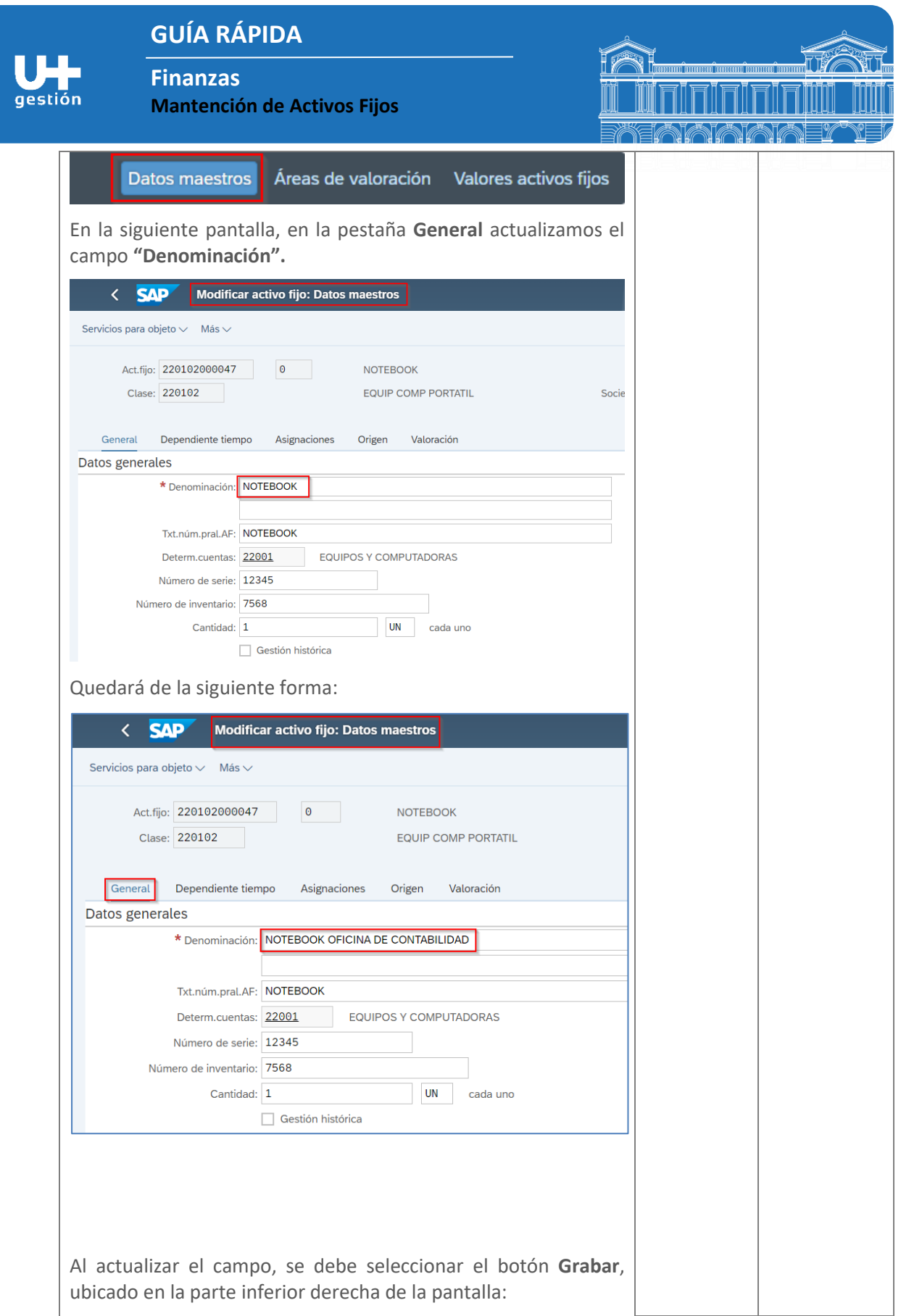

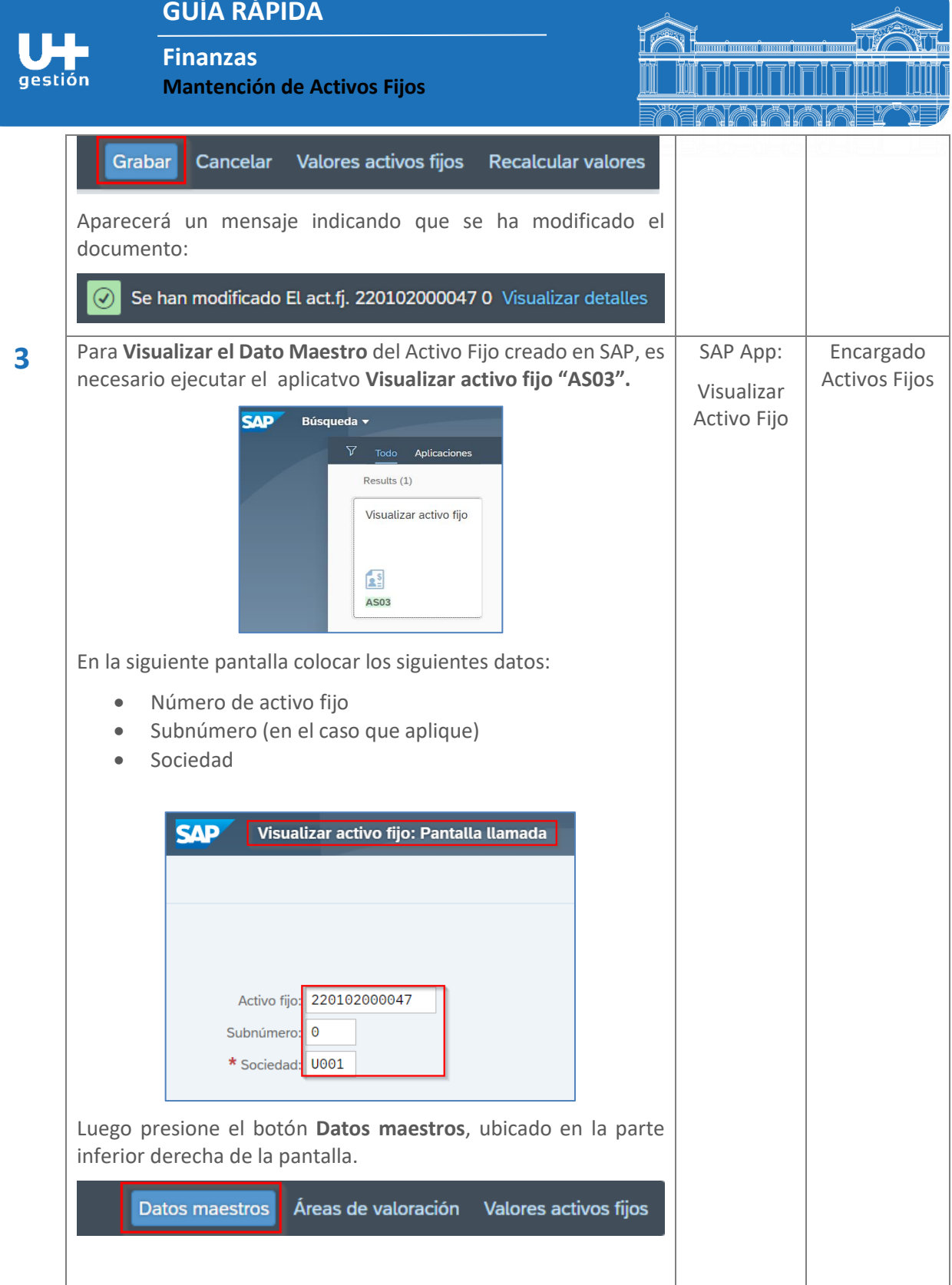

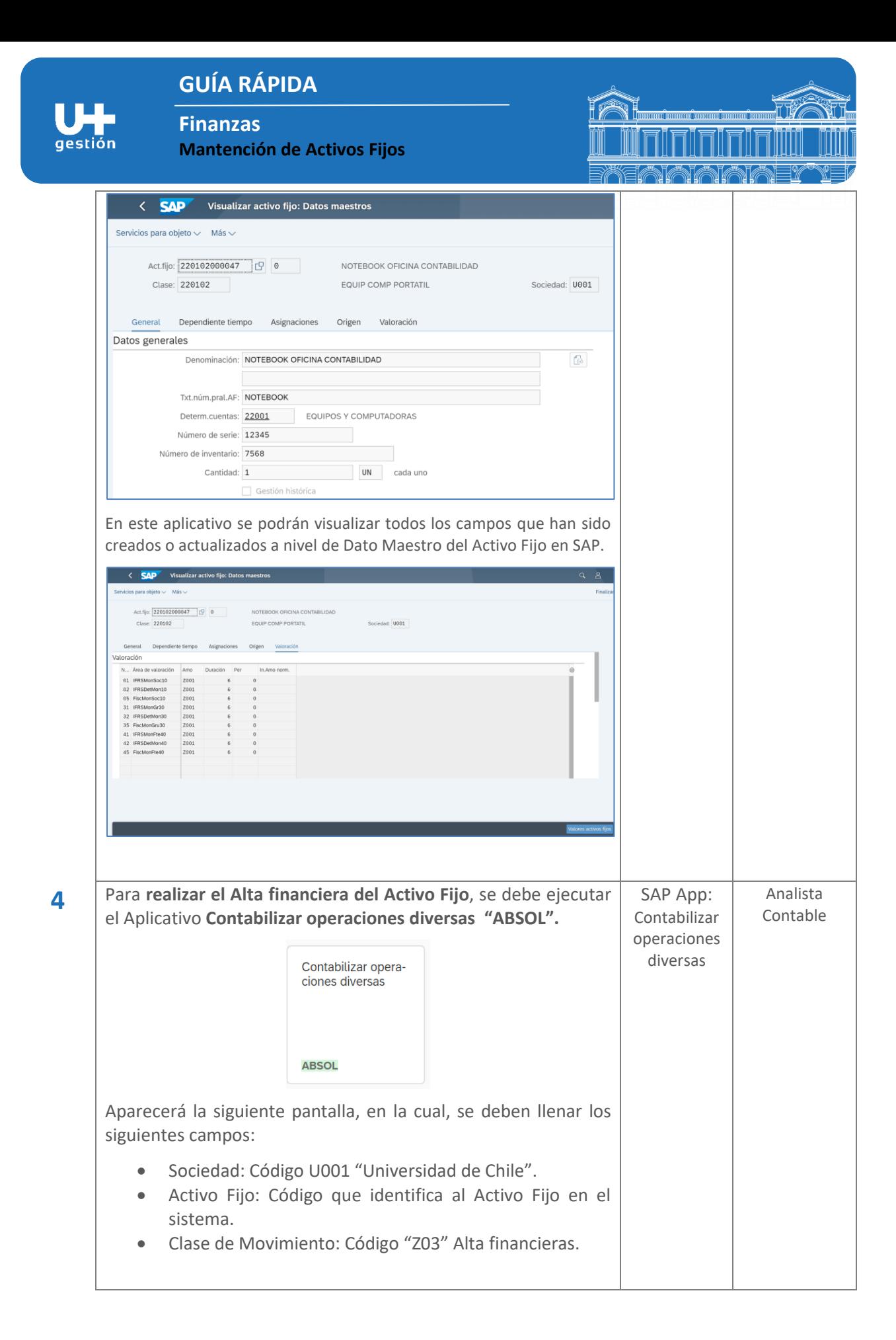

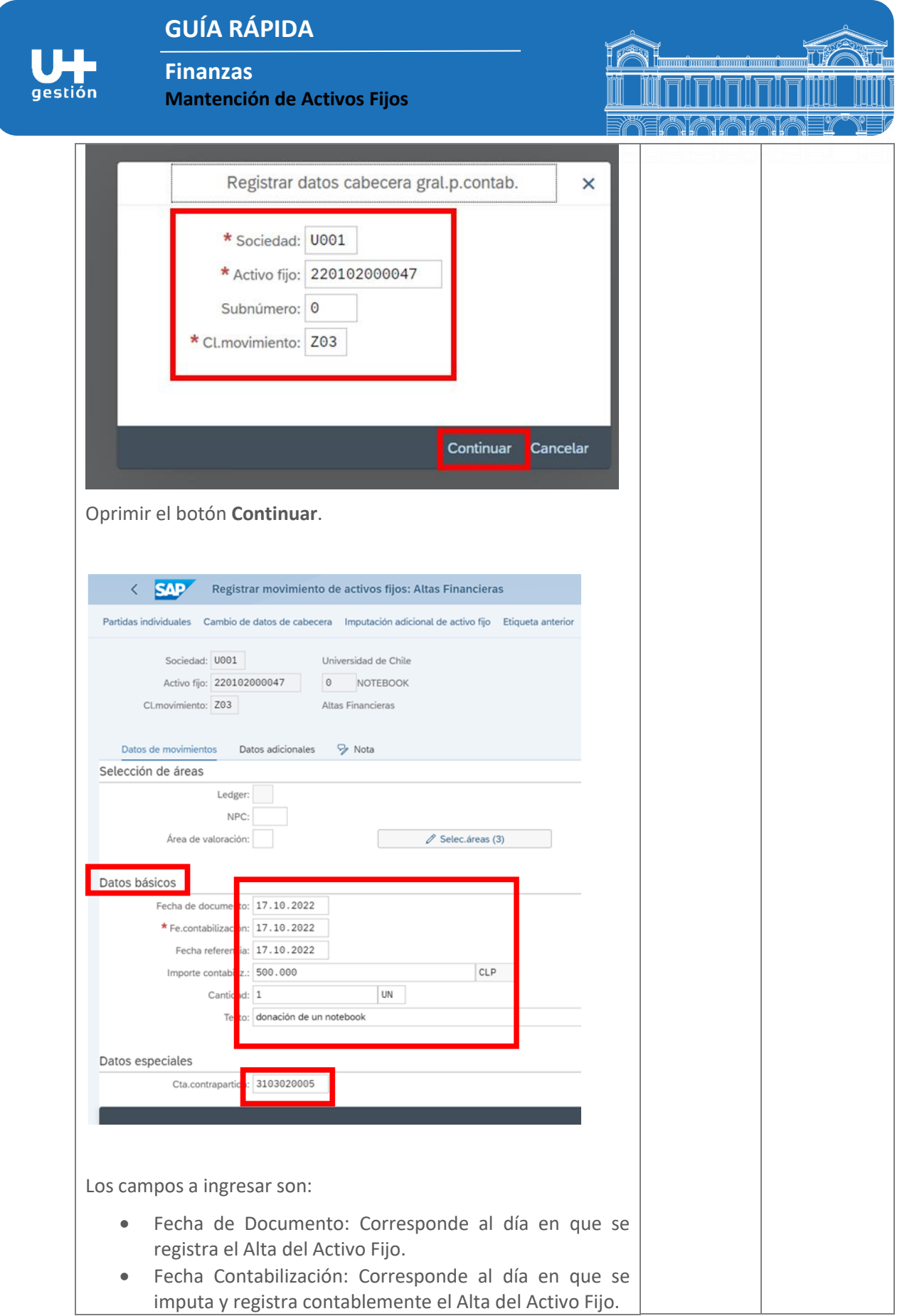

**Finanzas**

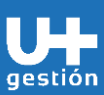

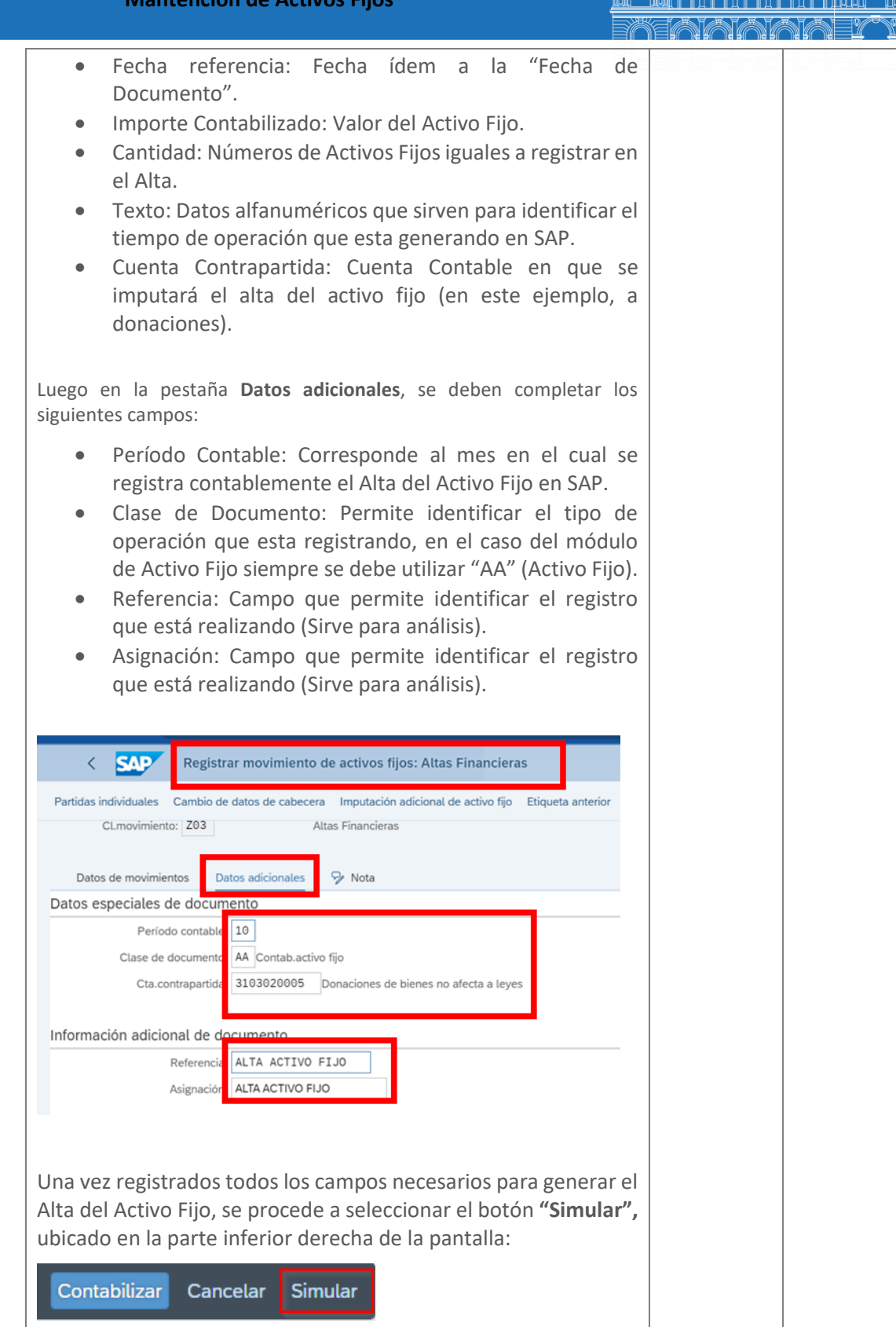

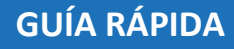

**Finanzas**

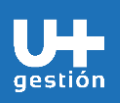

**5**

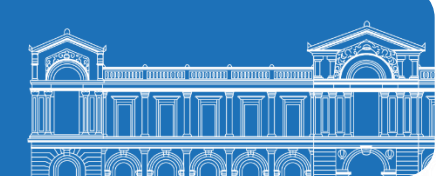

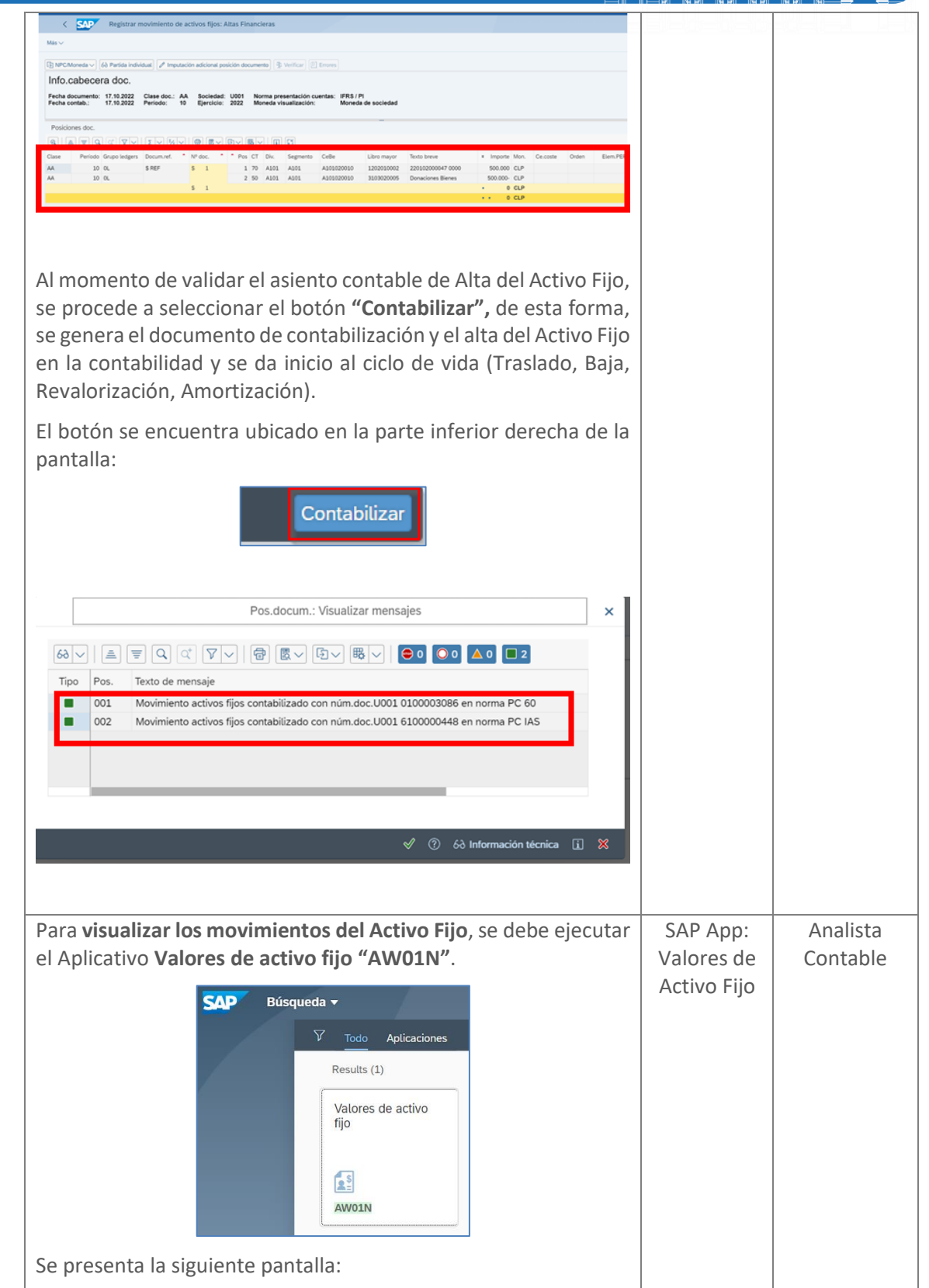

![](_page_11_Figure_0.jpeg)

**Finanzas**

![](_page_12_Picture_1.jpeg)

**Mantención de Activos Fijos**

![](_page_12_Picture_3.jpeg)

![](_page_12_Picture_153.jpeg)

En la siguiente pantalla, se pueden ver los distintos criterios de búsqueda:

- Sociedad: Código U001 "Universidad de Chile".
- N° Activo Fijo: Código que identifica al Activo Fijo en SAP. Se puede buscar por uno o más activos fijos
- Clase de Activo Fijo: Código que identifica el grupo de Activo Fijo en SAP. Se puede buscar por uno o más clases de activos fijos.
- División: código SAP que identifica a los organismos. Se debe indicar el organismo al que pertenece el usuario. Se puede buscar por unas o más divisiones, en caso que corresponda (rol centralizado).
- Fecha del Informe: Fecha de corte en la cual se ejecuta el reporte con todos los movimientos del ciclo de vida del Activo Fijo en el sistema. Siempre debe ser una fecha de cierre.
- Área de Valoración: "01" IFRS Contable o "05" al área tributaria.
- Variante de Clasificación: Se puede utilizar el Layaout dependiendo de la necesidad de información que se necesite para analizar o reportar la DATA de los Activos Fijos en SAP.
- Listar activo fijos: se debe marcar esta opción cuando se requiera ver el detalle del activo fijo.
- Utilizar ALV Grid Control: se debe marcar esta opción para una mejor visuaziaicón de reporte.
- Versión del cuadro activo fijo: se debe utilizar la versión "**Z000**" que es la definida por la universidad.
- Amortización contabilizada: se debe marcar esta opción para que el reporte muestre la amortización contabilizada y no la prevista.

**Finanzas**

![](_page_13_Picture_1.jpeg)

![](_page_13_Picture_3.jpeg)

![](_page_13_Picture_36.jpeg)

**Finanzas**

![](_page_14_Picture_1.jpeg)

![](_page_14_Picture_3.jpeg)

![](_page_14_Picture_22.jpeg)